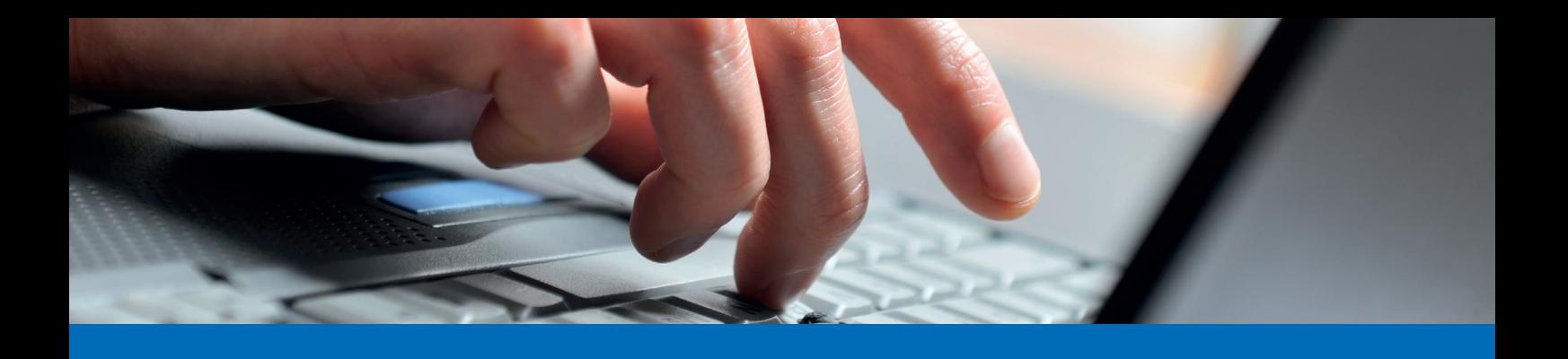

## **Anleitung neues Mobiltelefon für Login hinterlegen**

Im Falle, dass ein neues Mobiltelefon für das Legitimationsverfahren hinterlegt werden muss, gibt es zwei Ausgangslagen:

- Altes Mobilgerät funktioniert nicht mehr: Wenden Sie sich an Ihren Kundenberater/an Ihre Kunderberaterin und lassen Sie Ihr Legitimationsverfahren zurücksetzen.
- Altes Mobilgerät funktioniert noch: Folgen Sie der unten aufgeführten Anleitung:
- 1. Besuchen Sie unsere Homepage [\(www.alpharheintalbank.ch\)](http://(www.alpharheintalbank.ch)) und loggen Sie sich wie gewohnt, über die Login-Seite des E-Bankings mit Ihrem **alten Mobiltelefon** ins E-Banking ein.
- 2. Scrollen Sie auf der Hauptseite des E-Bankings ganz nach unten und klicken Sie unterhalb von "Kontakt" auf "Airlock 2FA - Gerätemanagement".

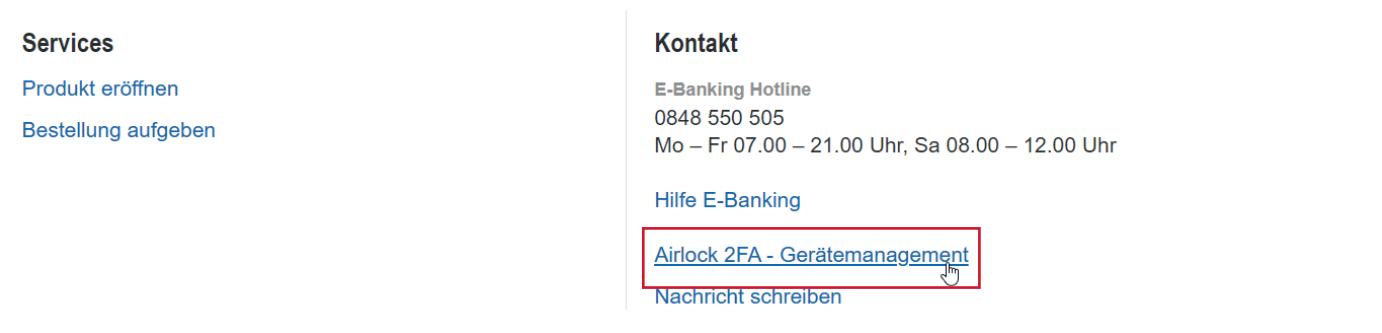

3. Nun öffnet sich das Airlock 2FA - Gerätemanagement. Hier sind alle bisher registrierten Geräte aufgelistet. Um das neue Mobiltelefon zu hinterlegen, klicken Sie auf "Airlock 2FA Gerät aktivieren":

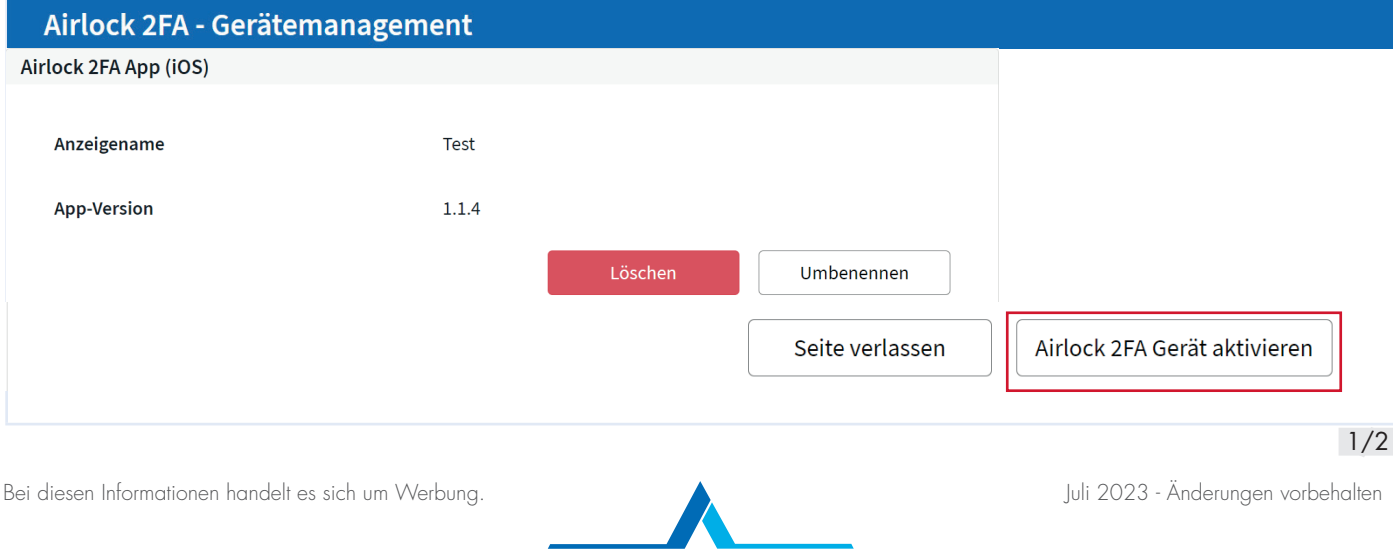

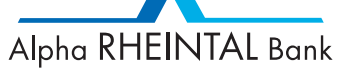

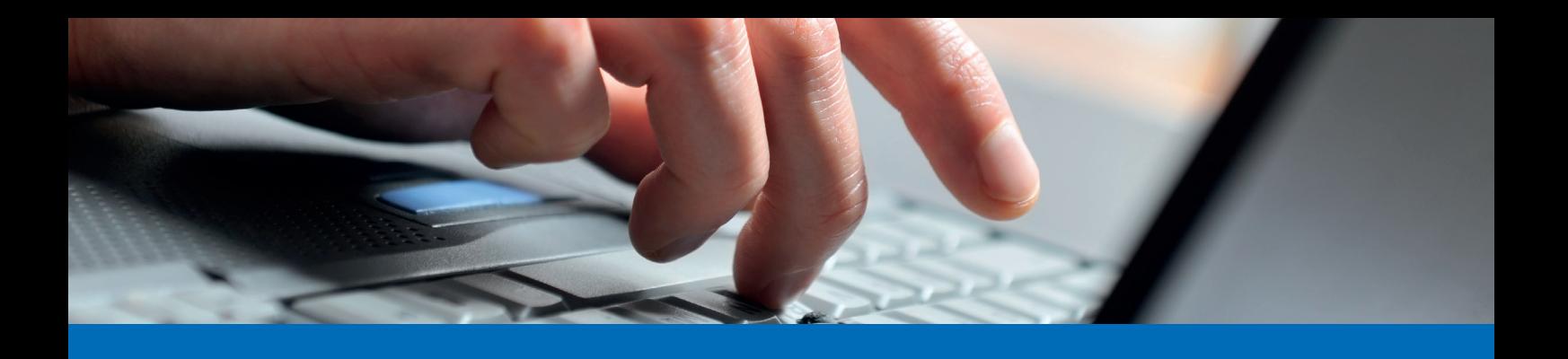

## **Anleitung neues Mobiltelefon für Login hinterlegen**

4. Nehmen Sie nun Ihr **neues Mobiltelefon** zur Hand und öffnen Sie auf diesem die Airlock 2FA App. Erteilen Sie der App die gefragten Berechtigungen und klicken Sie auf der unteren Leiste auf "QR-Scanner". Anschliessend scannen Sie mit dem Mobiltelefon den QR-Code, welcher Ihnen auf Ihrem Computermonitor angezeigt wird.

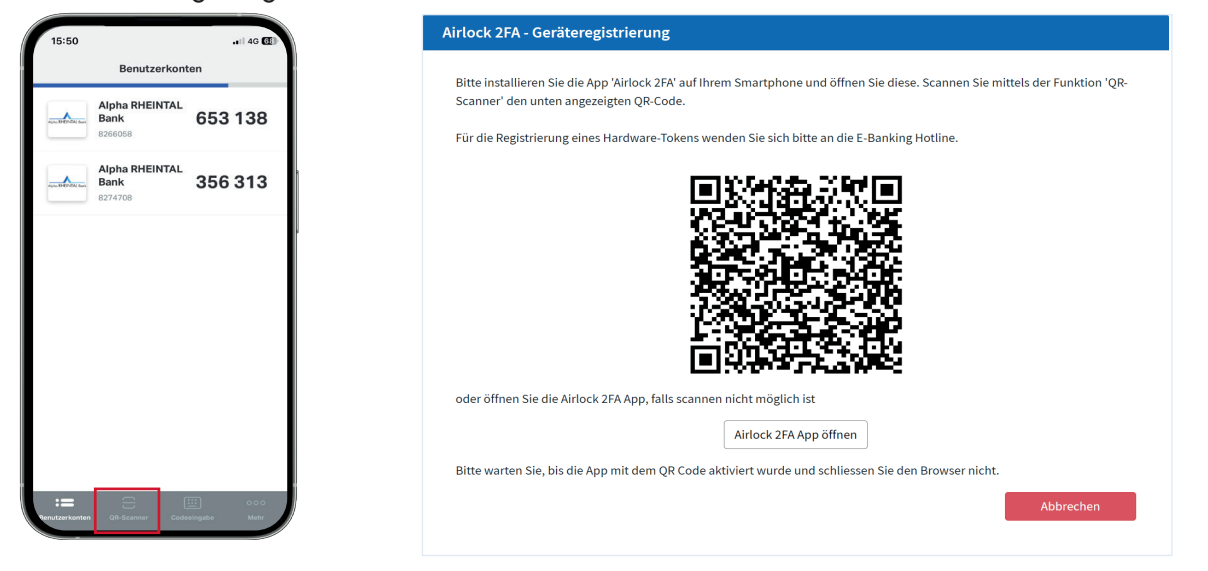

- 5. Nun wird auf Ihrer Airlock 2FA App ein neues Benutzerkonto hinzugefügt. Das neue Mobiltelefon ist somit für den Login registriert.
- 6. Löschen Sie zum Schluss aus Sicherheitsgründen Ihr altes Mobilgerät aus dem Verzeichnis heraus und kehren Sie mittels "Seite verlassen" ins E-Banking zurück.

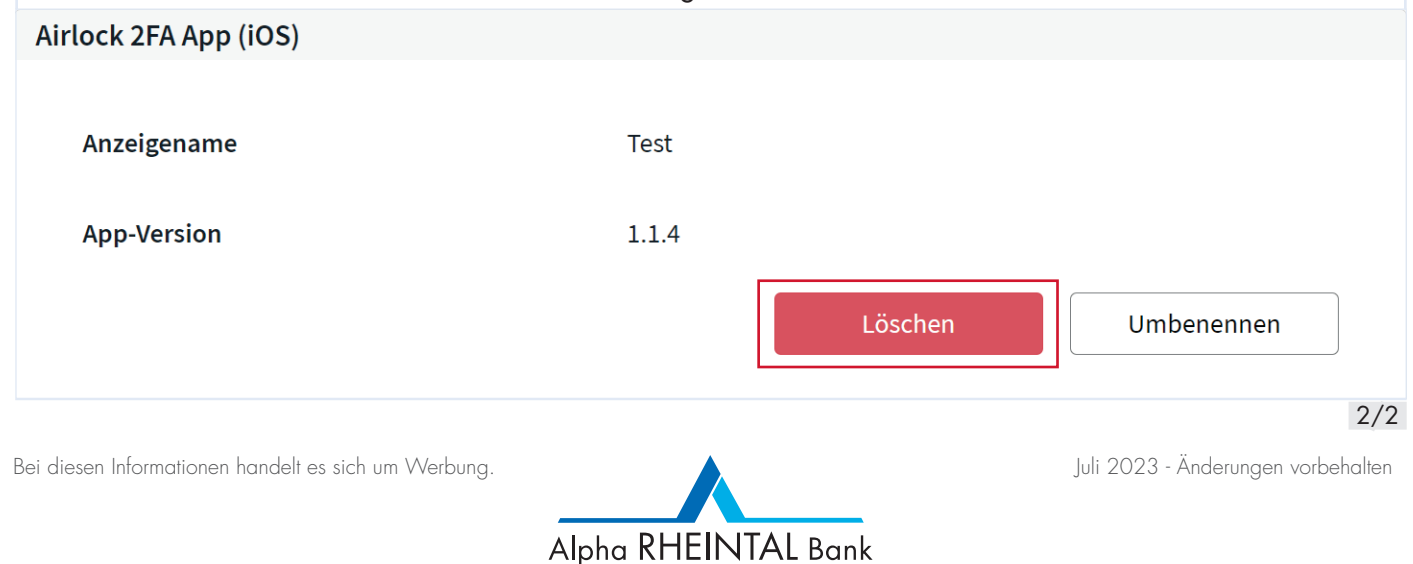

Balgach . Basel . Berneck . Heerbrugg . Oberriet . St. Margrethen . Widnau . Tel. 071 747 95 95 . info@alpharheintalbank.ch . www.alpharheintalbank.ch